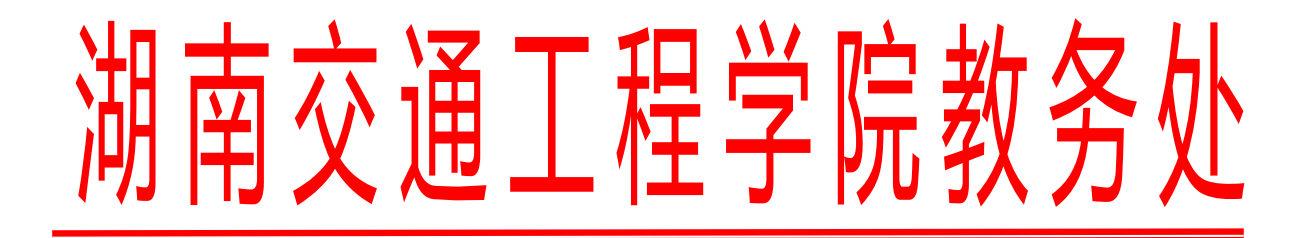

教务通〔2022〕49 号

## 关于做好线上线下教学工作的通知

为了落实教务通〔2022〕48 号《教学工作调整方案》工作要求,进一步 做好线上线下教学工作,提升线上教学效果,提高教学质量,现将有关事项 通知如下:

1、从第 15 周星期一(12 月 12 日)开始,所有教师全部通过超星平台 进行线上线下教学,教师按课表到达指定的教室,按照附件 1-3 的内容做好 相应的准备工作即可开展线上线下教学,教学要求与平时线下教学完全相同。

2、期末教学要注意在完成课程基本内容的同时,要兼顾督促学生安排课 程复习,布置相关的作业题,督促学生寒假期间自主复习,做好明年开学后 进行课程考试的准备。

3、如教师所教班级学生已全部离校或者教师本人健康码为红黄码,教师 不需要进教室进行线上线下授课,而是直接利用超星进行线上授课。

4、各二级学院(部)领导及时利用超星平台后台检查督促任课教师的教 学情况及学生的学习情况,做好记录。

5、学校督导室和教务处随时进行抽查,确保教师线上教学有质有量。

附件 1:湖南交通工程学院网课客户端使用手册

附件 2: 教学管理平台使用指南(学习通设置和使用)

附件 3:教学管理平台使用指南(建立课表课程及班级)

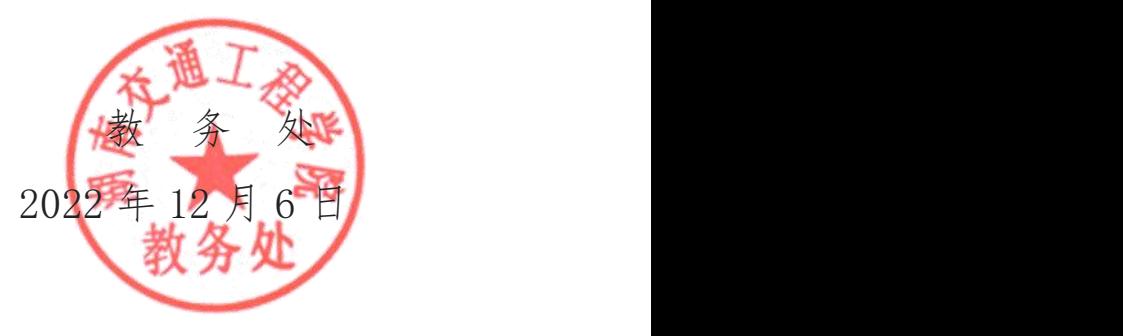

附件 1

《湖南交通工程学院网课客户端使用手册》

- 1. 教师将新版网课客户端安装到电脑上 (下载地址 k.chaoxing.com, 安装过程中一直点击下一步即 可)
- 2. 学生如果集中在教室上课,请将新版网课客户端安装到教室智慧黑板中;学生如果在家上课,家 中有电脑的可以安装新版网课客户端,或者直接用手机学习通
- 3. 新版网课客户端登录界面如下,教师和学生请使用手机学习通扫码登录(已在学习通上绑定本单 位工号和学号的老师和学生,也可以直接用手机号登录)

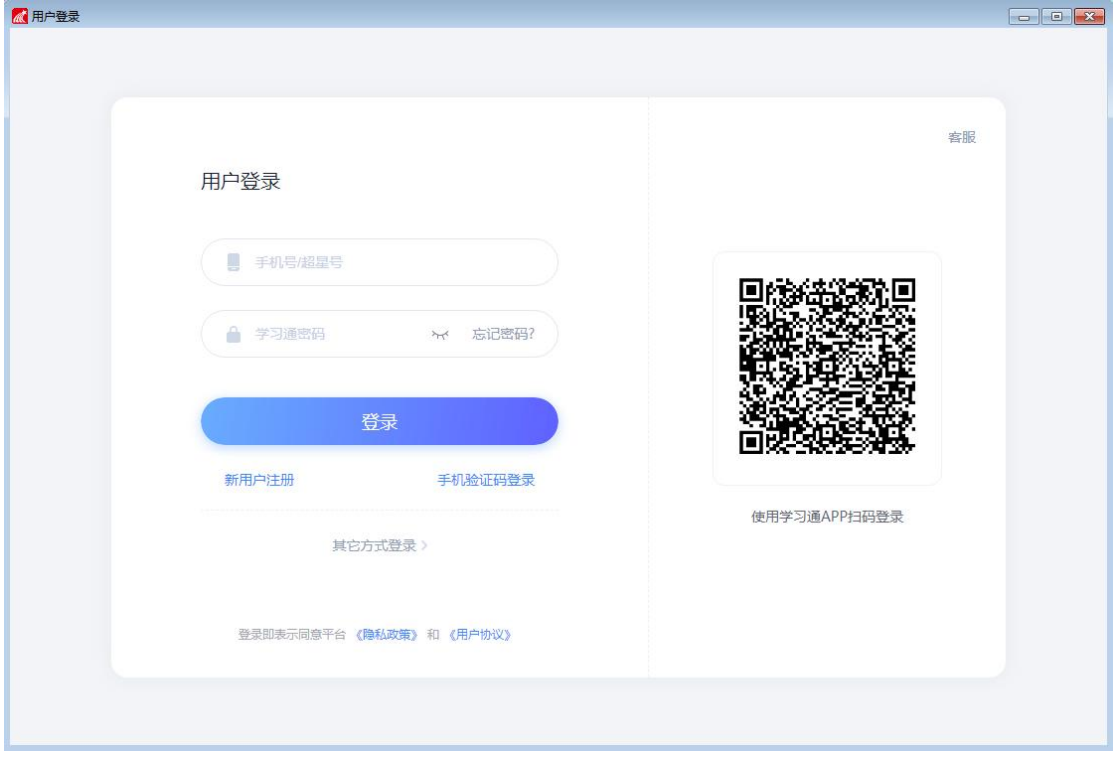

4. 新版网课客户端登录后界面如下

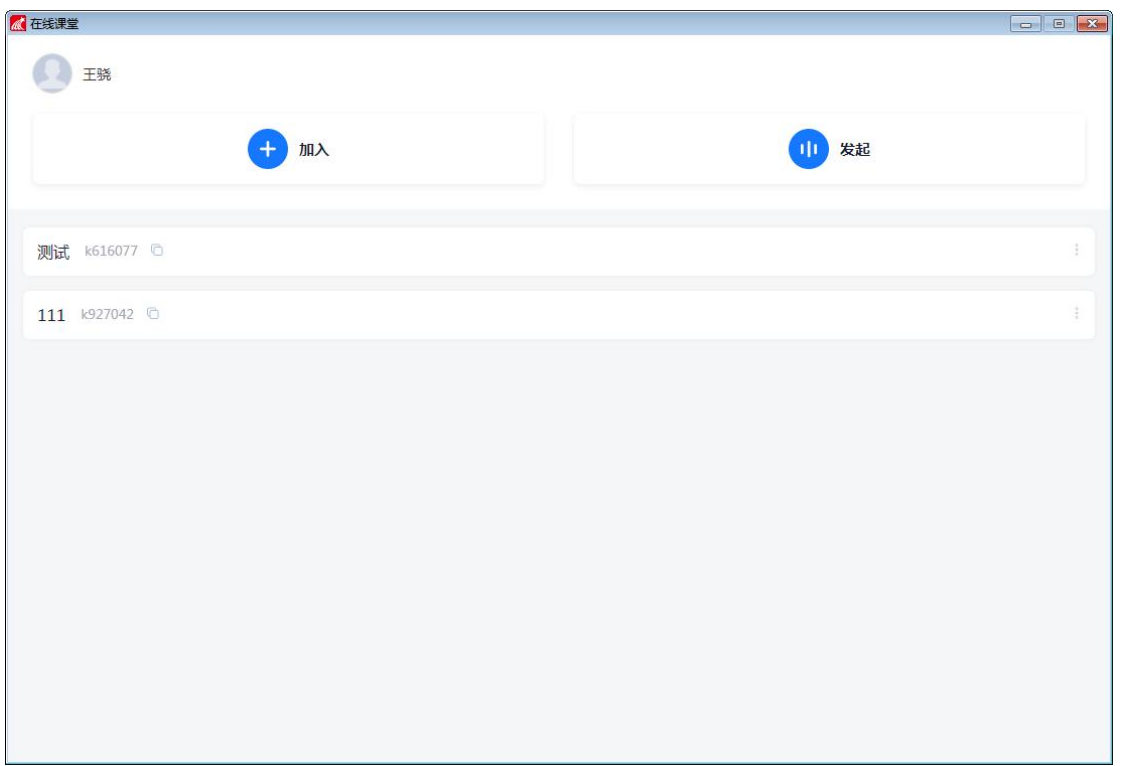

5. 教师点击"发起"按钮可以发起一堂网课,填写该堂课主题和课堂说明,重要:为了便于学校管 理,请教师在课堂主题中填入 **<**班级名称**>-<**课程名称**>**,例如 软件本 **1901-**大学语文

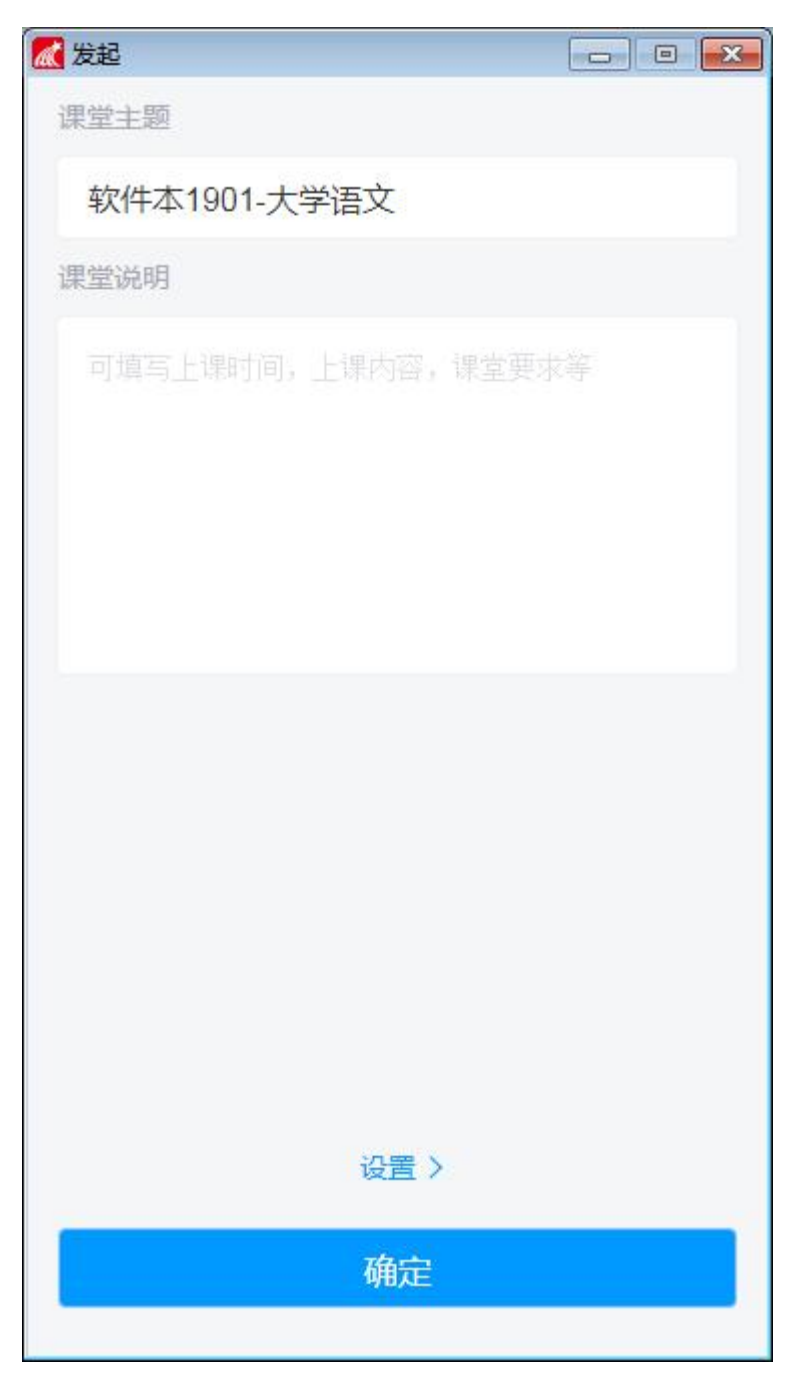

6. 点击"发起"界面"确定"按钮上的"设置"按钮,绑定该堂课的班级和课程,绑定后可以在直 播界面的互动功能中直接利用该课程下的教学资源

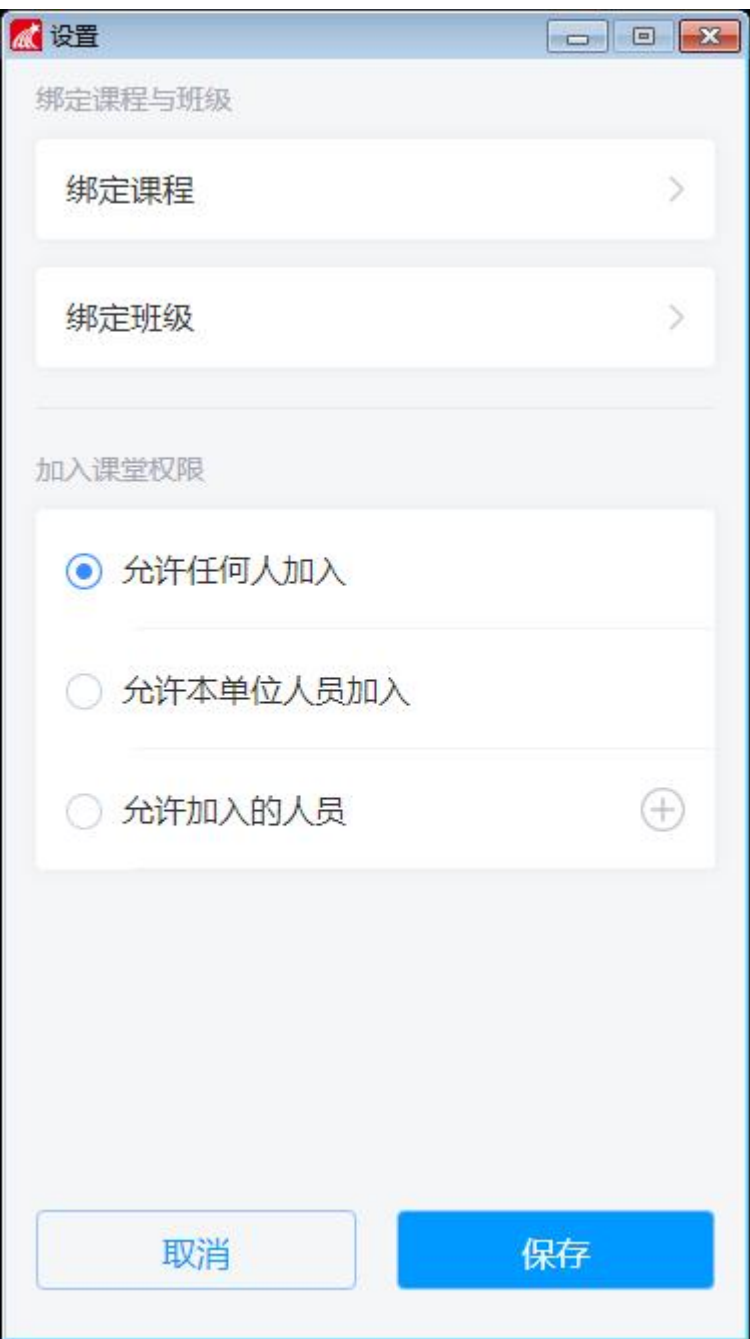

7. 发起课堂设置结束后会提示该课堂的邀请码,确定后返回主界面可以看到刚才创建的课堂

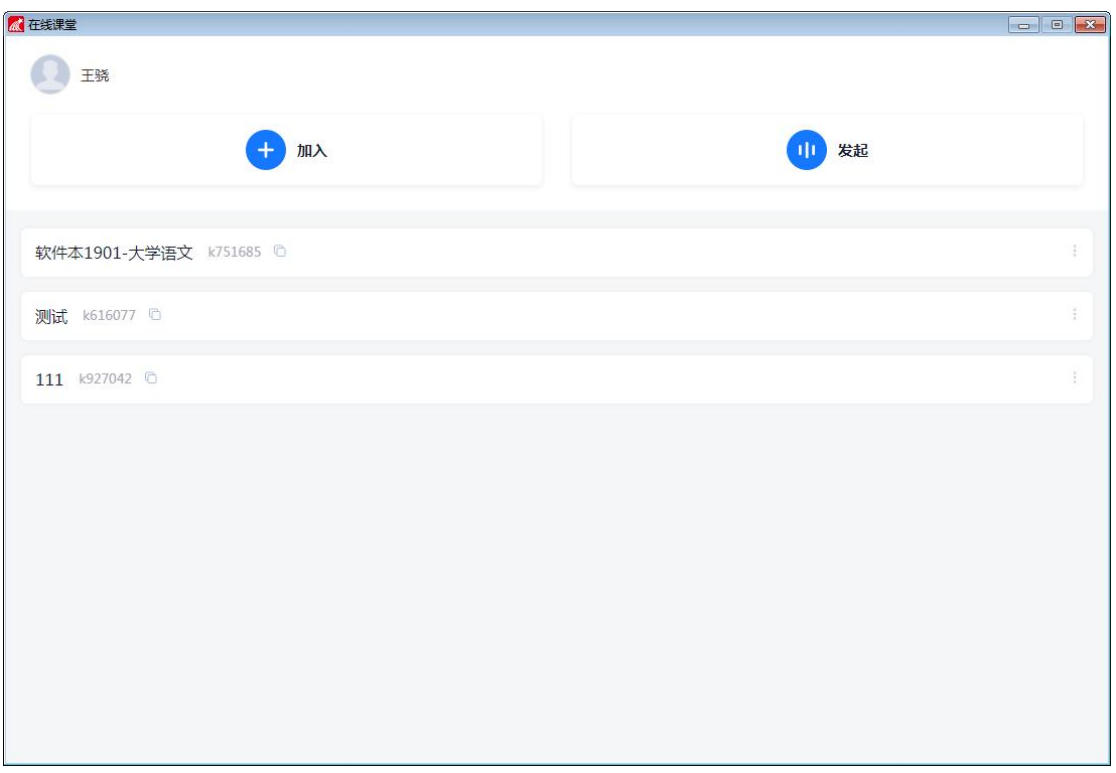

8. 点击刚才创建的 "软件本 1901-大学语文"标签进入该课堂,上课操作界面如下

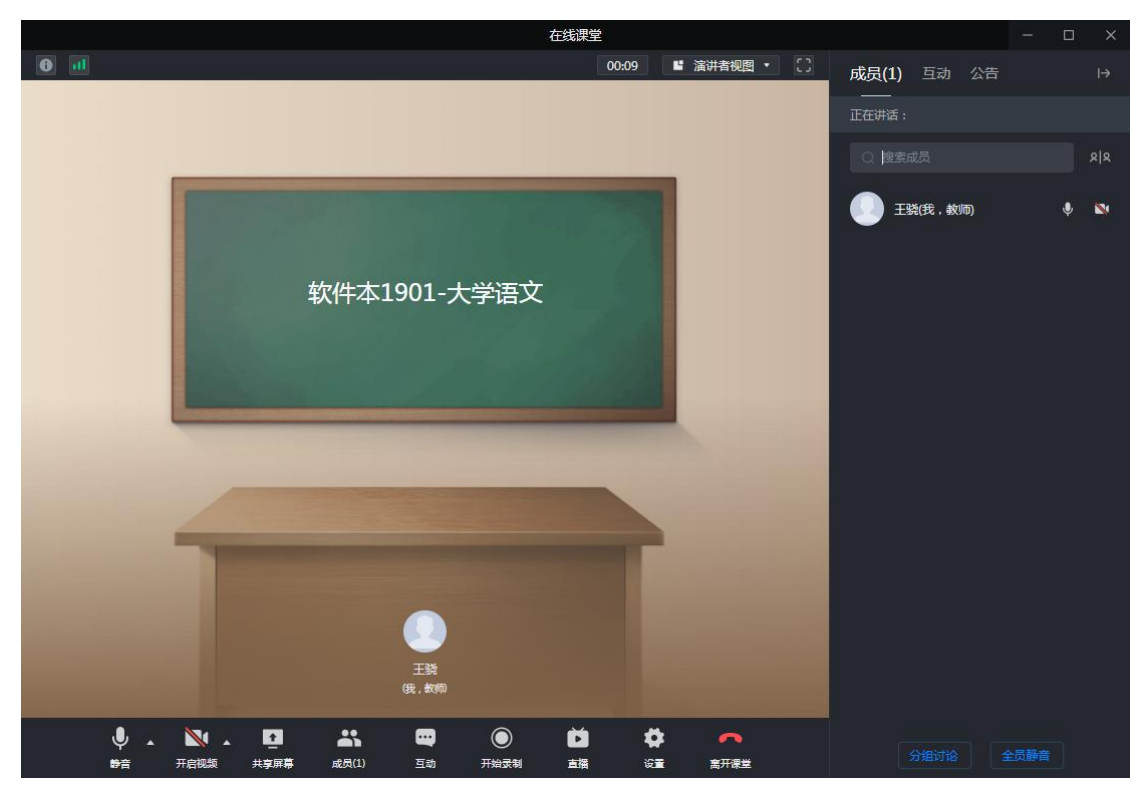

9. 开始上课前请开启了本地摄像头及麦克风,点击下图中红框中的图标可以选择开启的摄像头设备 (如果有多个)和麦克风设备(如果有多个),图标有红色斜线覆盖表示对应设备被禁用

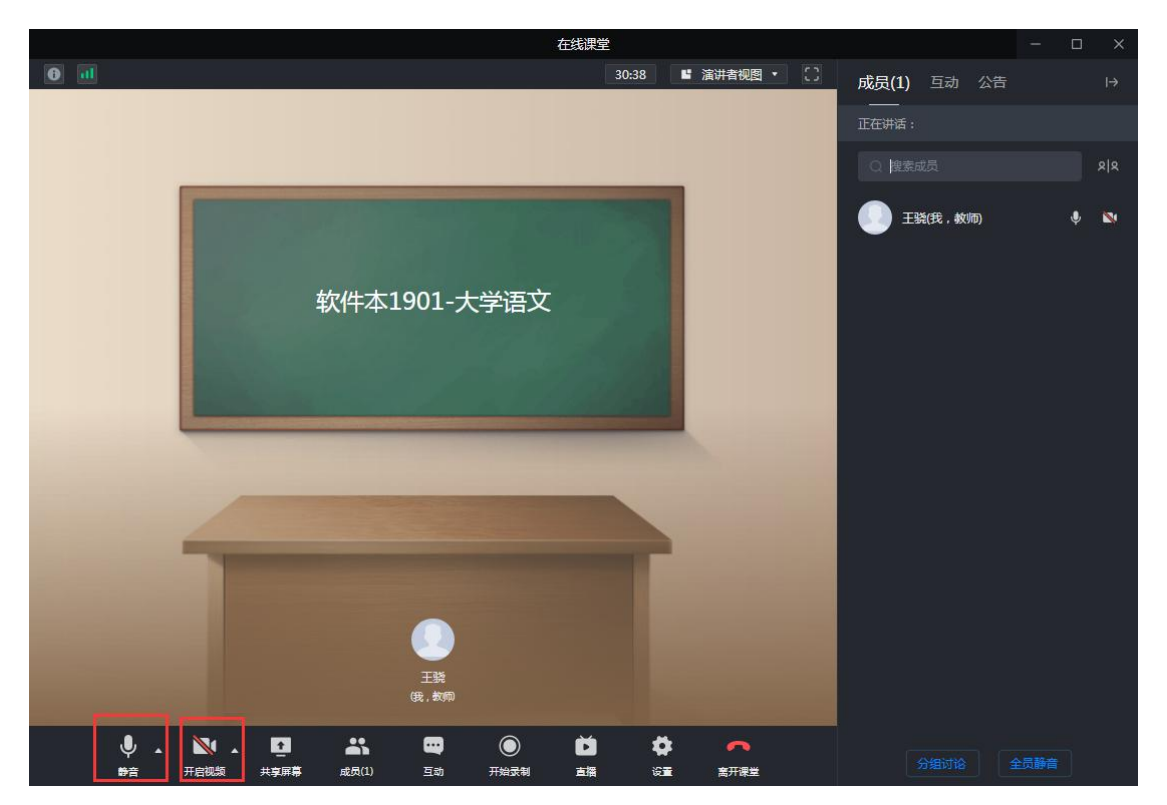

10. 教师正式上课时, 须打开 "开始录制"和"共享屏幕"两个开关, 两个开关显示为 蓝色时, 为 正常开启状态。重要:教师上网课时"开始录制"开关必须打开,否则教务处和督导室无法在后 台监督课堂情况,会影响教师统计有效课时!

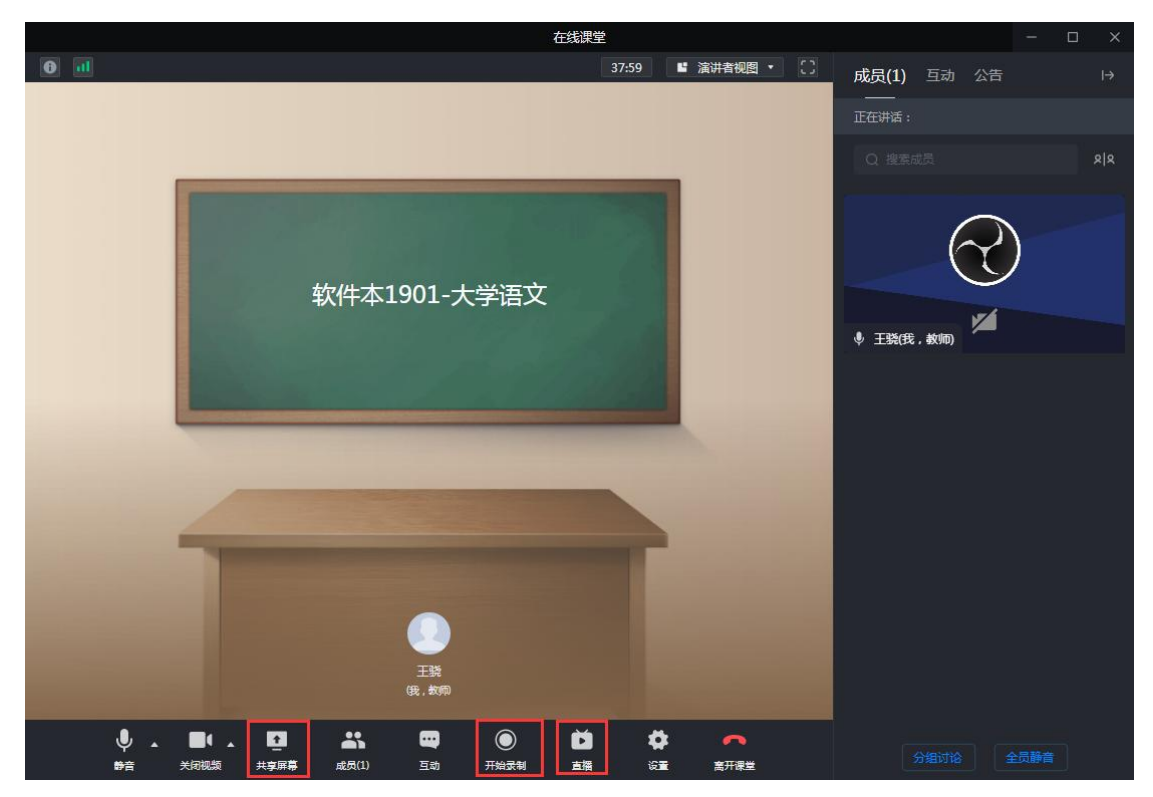

11. 开启"共享屏幕"和"开始录制"(无须把直播地址发给学生)后,所有加入该直播课堂的学生 都可以看到老师当前电脑的所有操作。重要:课堂结束后,教师在退出课堂前要点击"停止录制" 来关闭录制,已保证后台获取准确的下课时间。

12. 集中上课的学生,在教室的智慧黑板上安装新版网课客户端,指定班上任意学生(比如学委)扫 描登录二维码登录智慧黑板的网课客户端

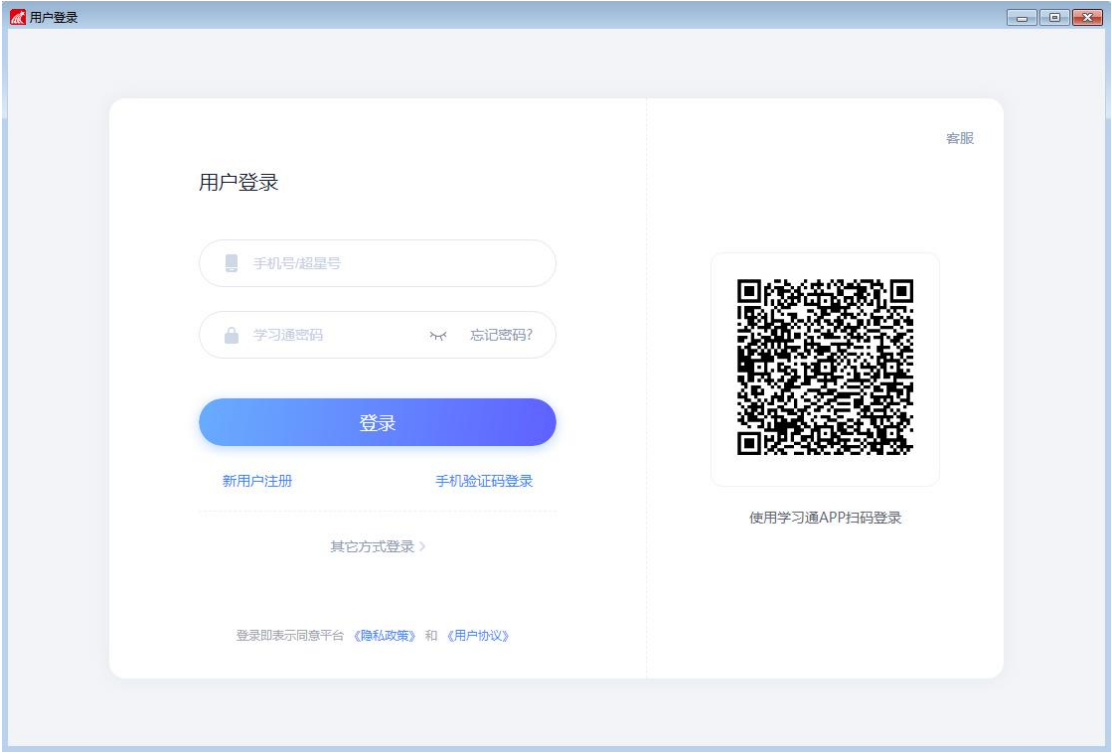

13. 登录后选择 "加入",输入刚才教师创建的网课课堂的邀请码

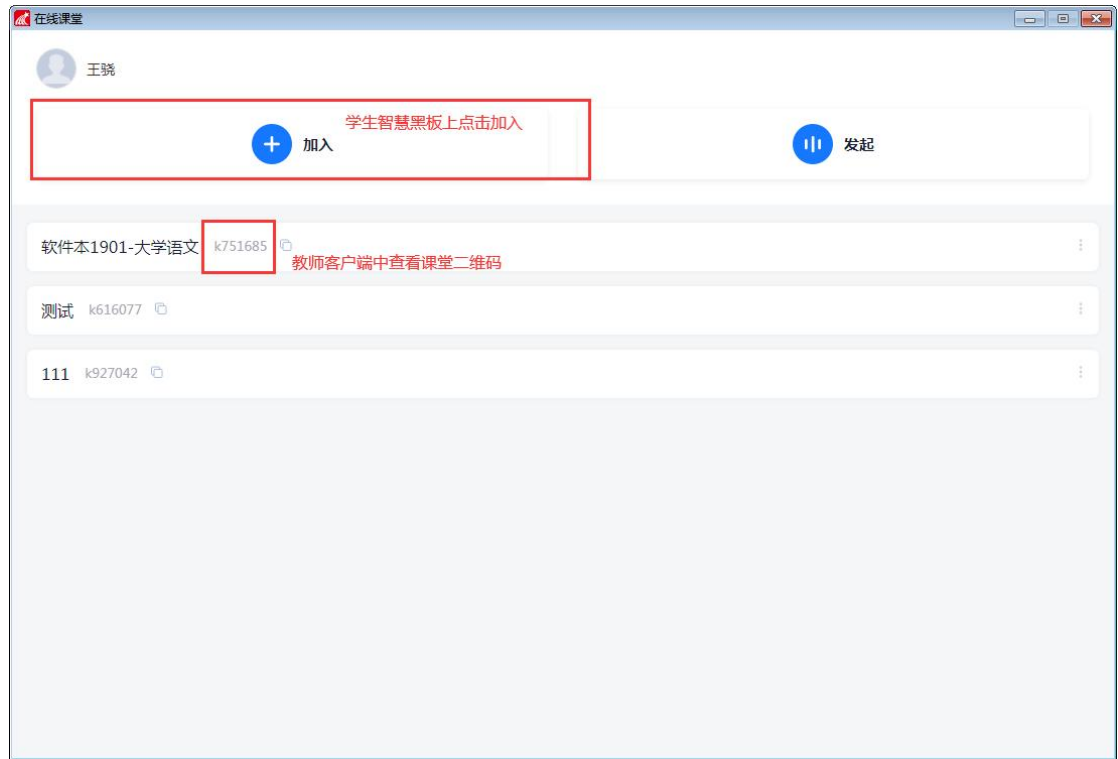

14. 学生在智慧黑板上输入邀请码

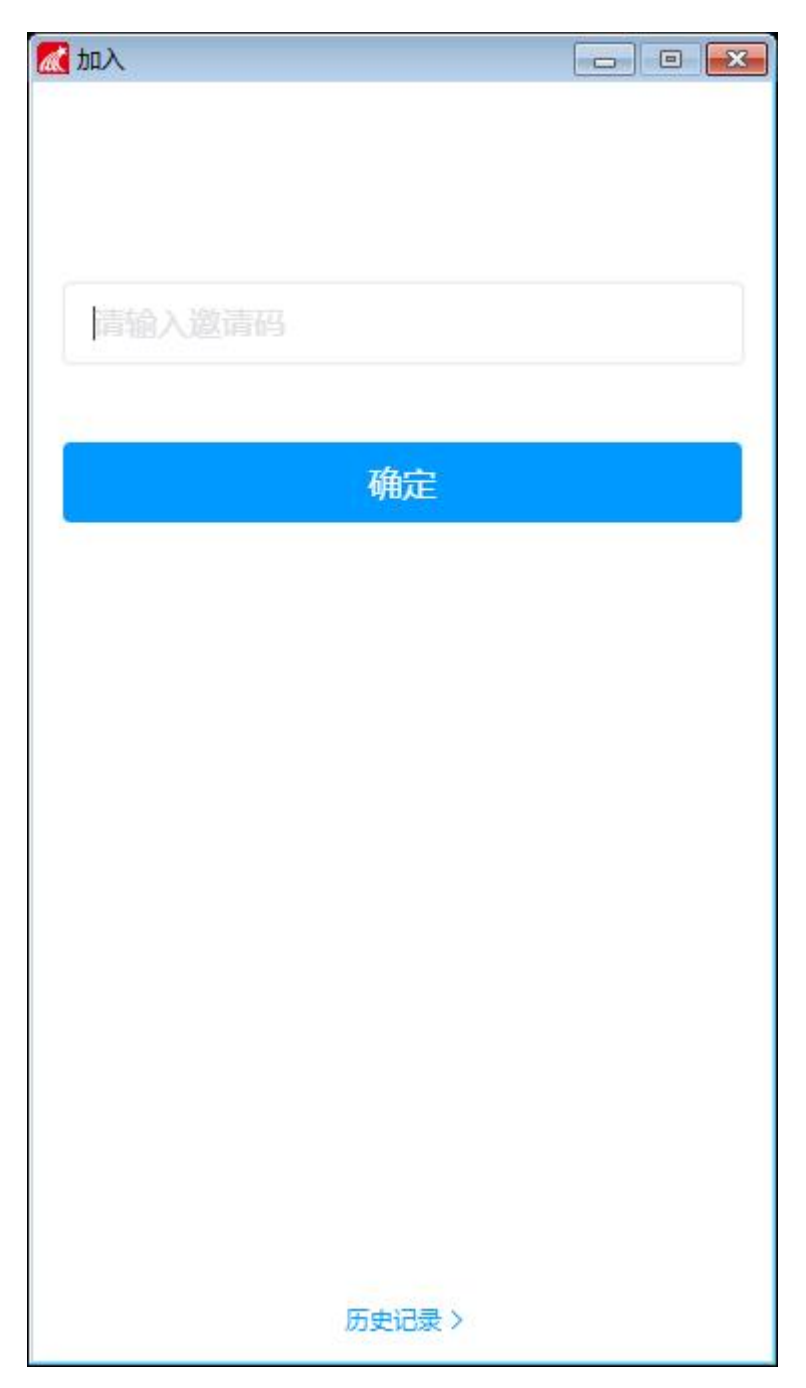

15. 输入邀请码后则该智慧黑板上的网课客户端将打开课堂界面,可以在右侧看到老师摄像头画面, 主体部分可以看到老师的屏幕共享操作。界面如下

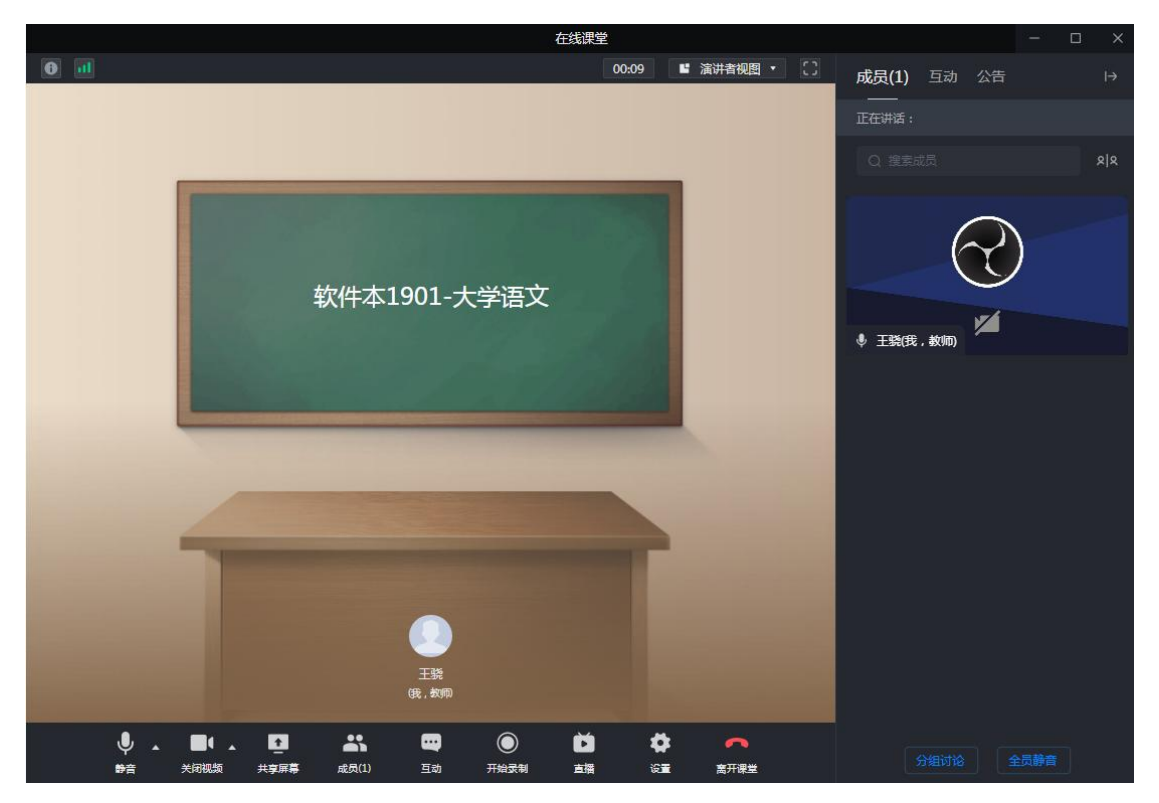

16. 学生在智慧黑板上进入课堂后,开启本地麦克风和摄像头,则老师在课堂中也可以看到教室情况 和听到教室声音

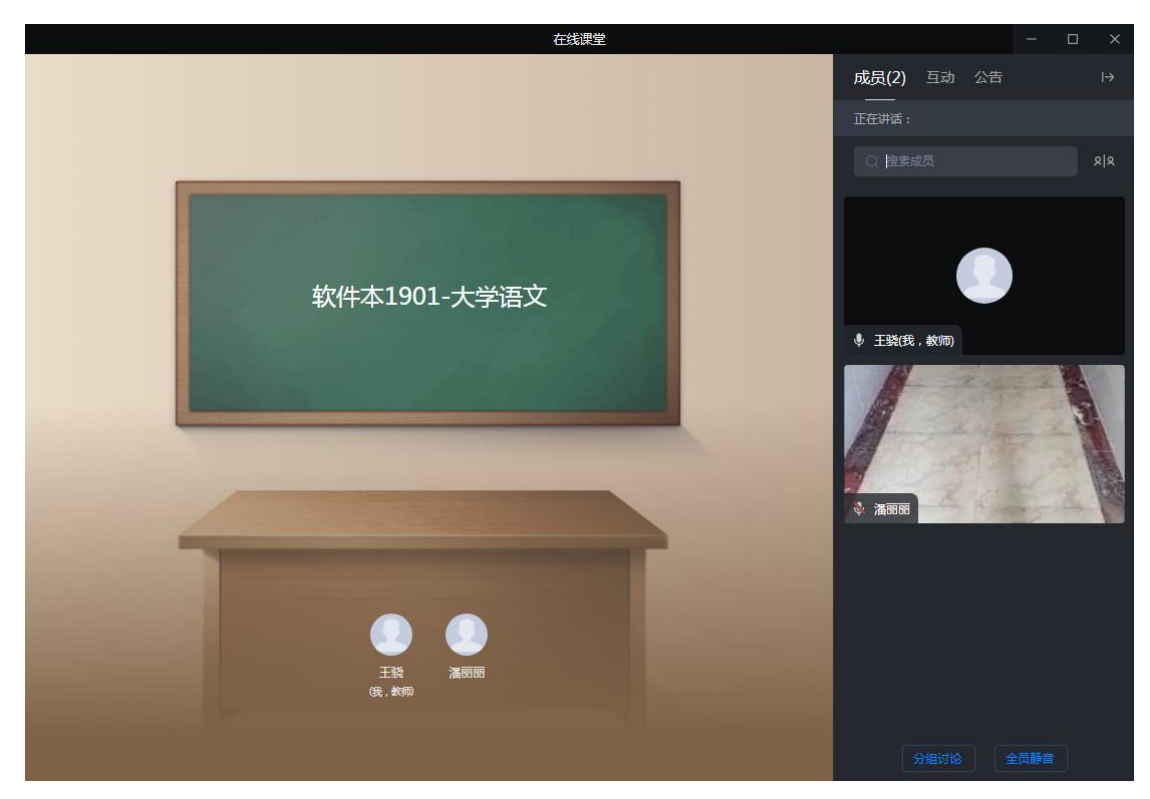

17. 如果学生在外地非教室集中上网课,也可以用手机学习通直接输入邀请码进入课堂

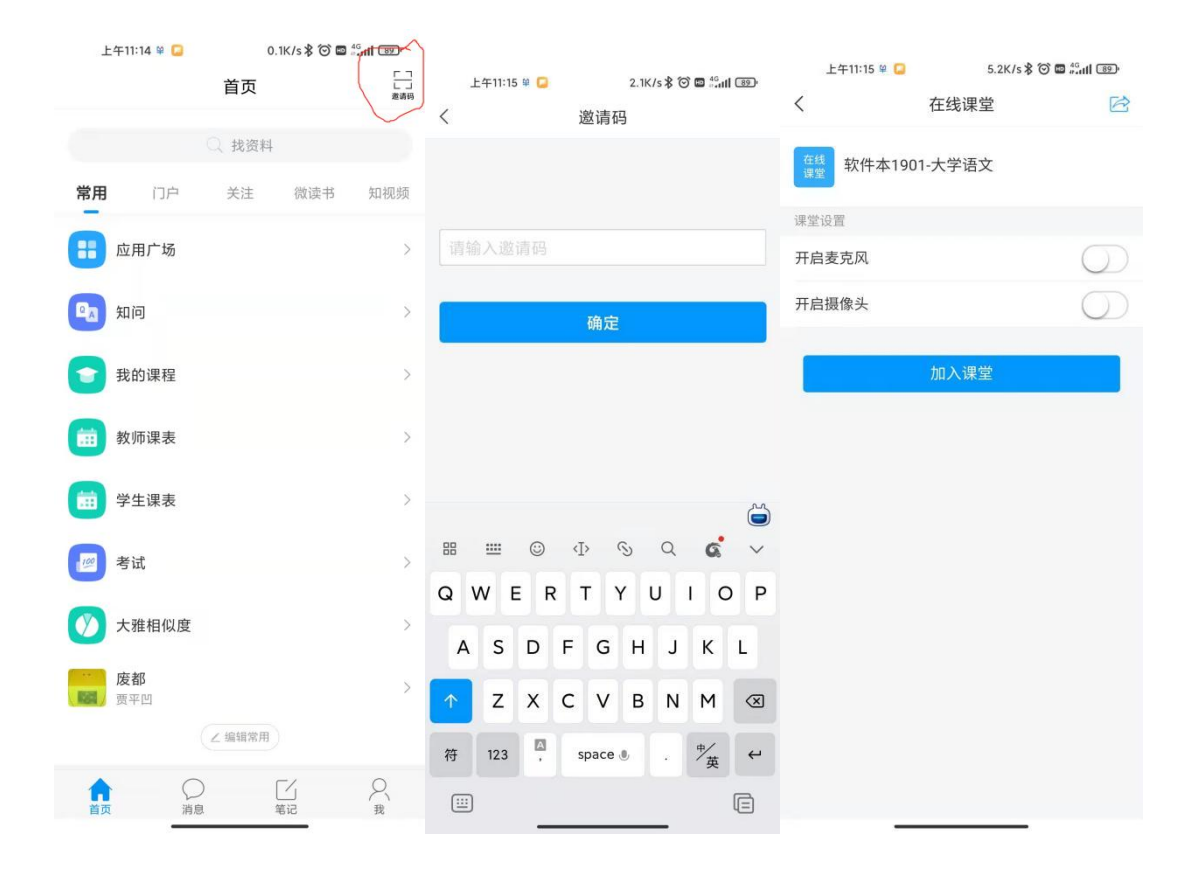

附件二

《教学管理平台使用指南(学习通设置和使用)》

#### 申明:

本指南将指导教师在手机上安装学习通 APP,并按照步骤获取学校分配给 教师的学习通账号及密码。

首先登陆 https://oa.hnjt.edu.cn 学校的 OA 平台

在学院门户的集成登录栏目下,点击"教学平台"图标跳转至教学平台

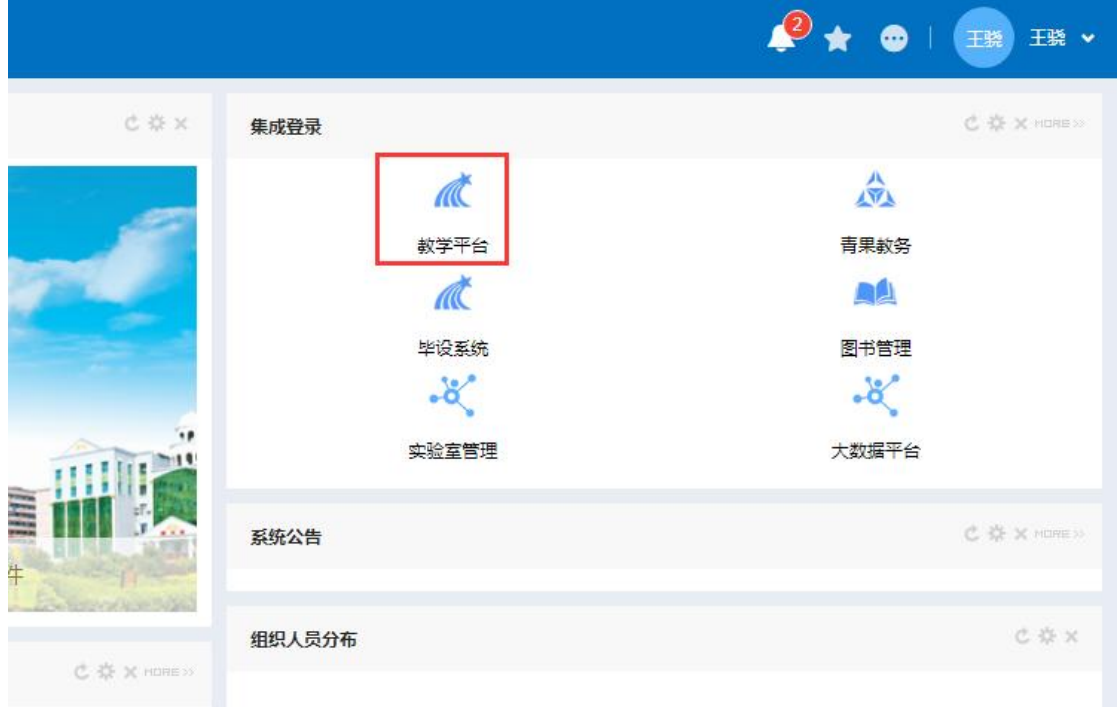

在教学平台中点击左上角个人姓名下方的"账号管理"

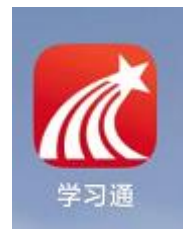

在手机的应用市场中搜索 "学习通"并安装。学习通 APP 图标如下

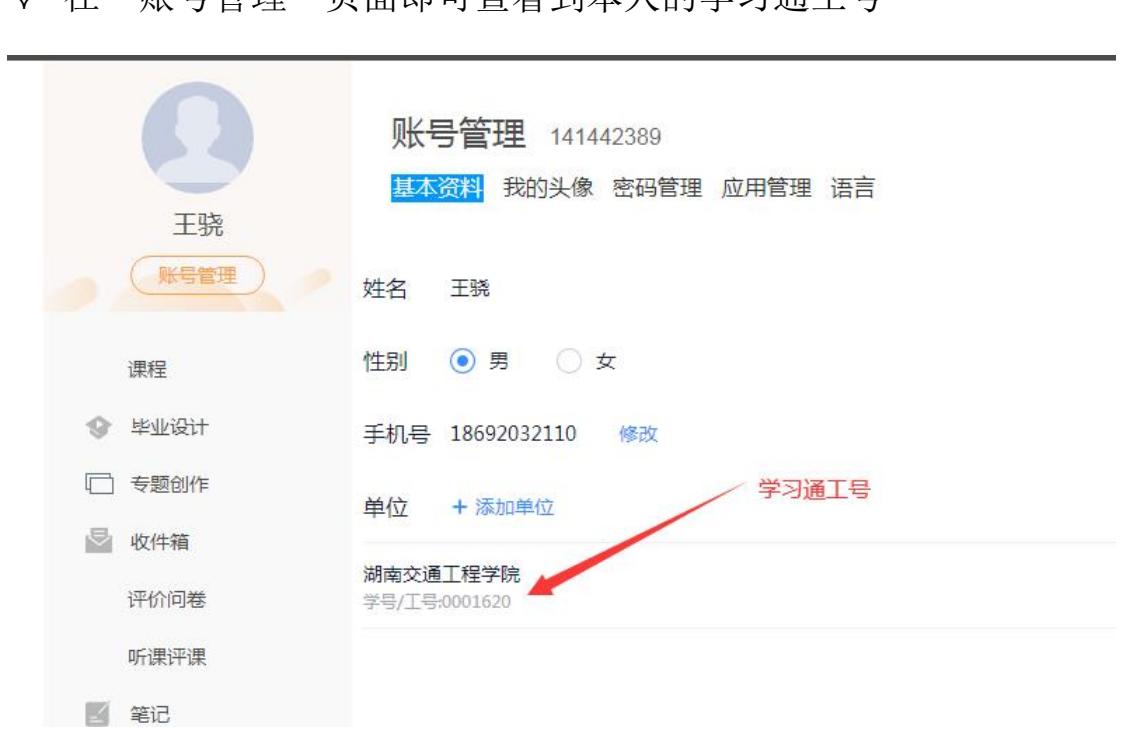

◆ 在"账号管理"而面即可查看到木人的学习通工号

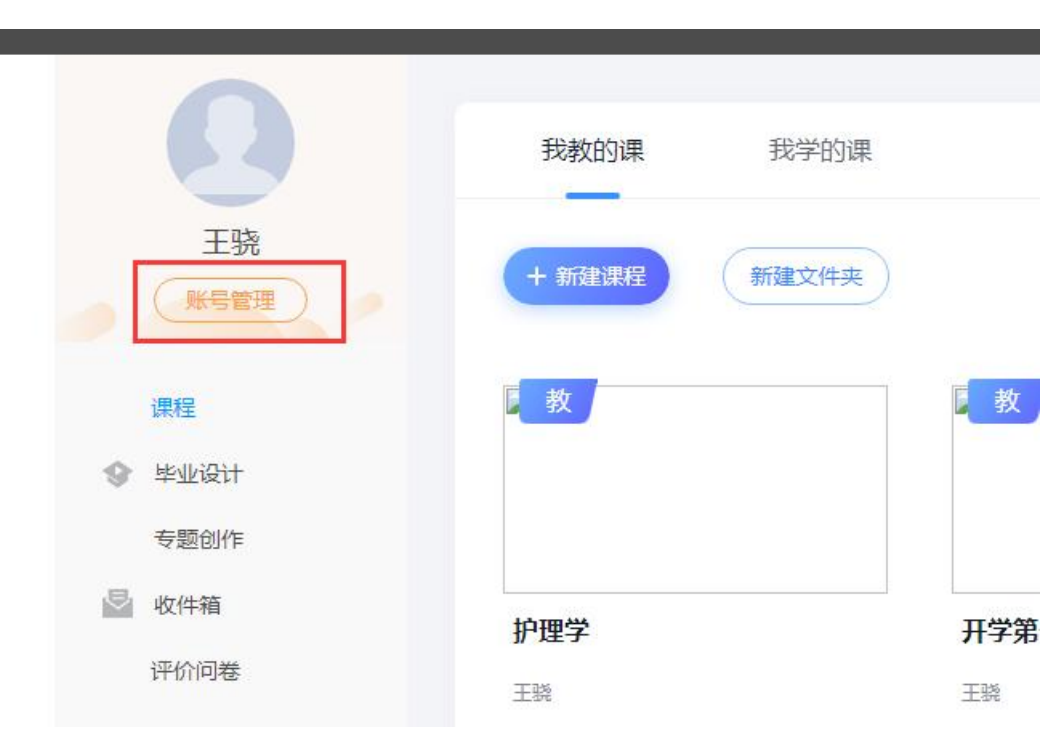

安装完成后,在第一次登陆时,点击登陆界面下方的"其他登录方式"

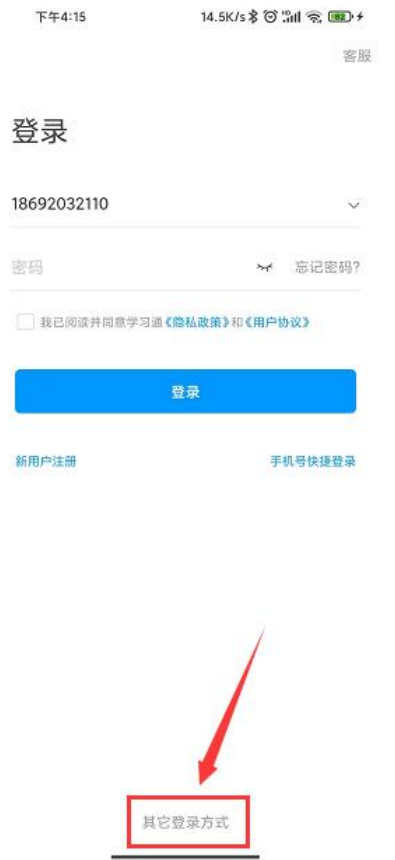

 在机构账号登录界面,单位名称填湖南交通工程学院,工号填前面从教学 平台中查看到的工号,密码初始为 hnjtgc\_2

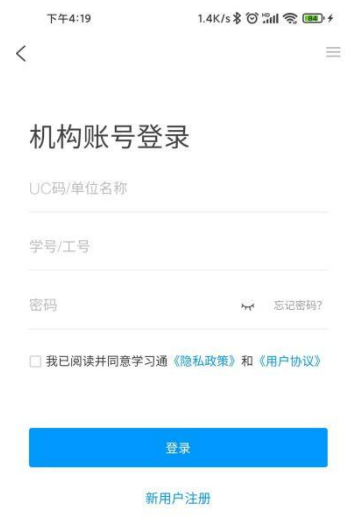

登录成功后系统会提示绑定手机号,绑定手机号后以后就可以使用手机号

一键登录了

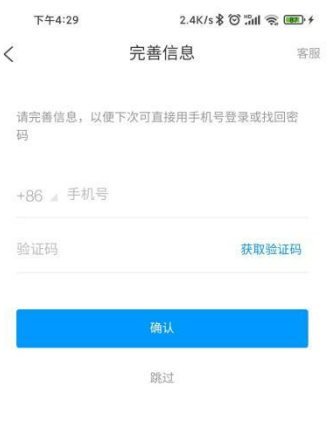

附件三

《教学管理平台使用指南(建立课表课程及班级)》

#### 申明:

本指南将指导教师根据学期课表在教学平台中建立对应的课程和班级(包 括导入学生)。

首先登陆 https://oa.hnjt.edu.cn 学校的 OA 平台

在学院门户的集成登录栏目下,点击"教学平台"图标跳转至教学平台

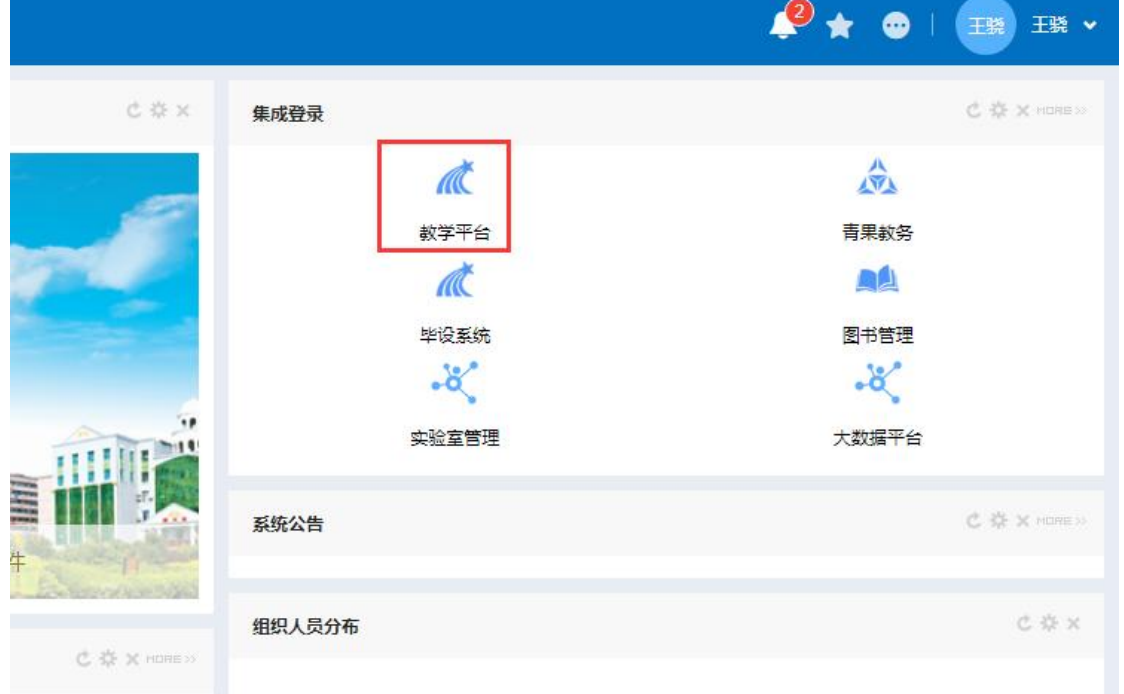

在教学平台中"我教的课"下面将历史学期的课进行结课(如无则忽略此

步)

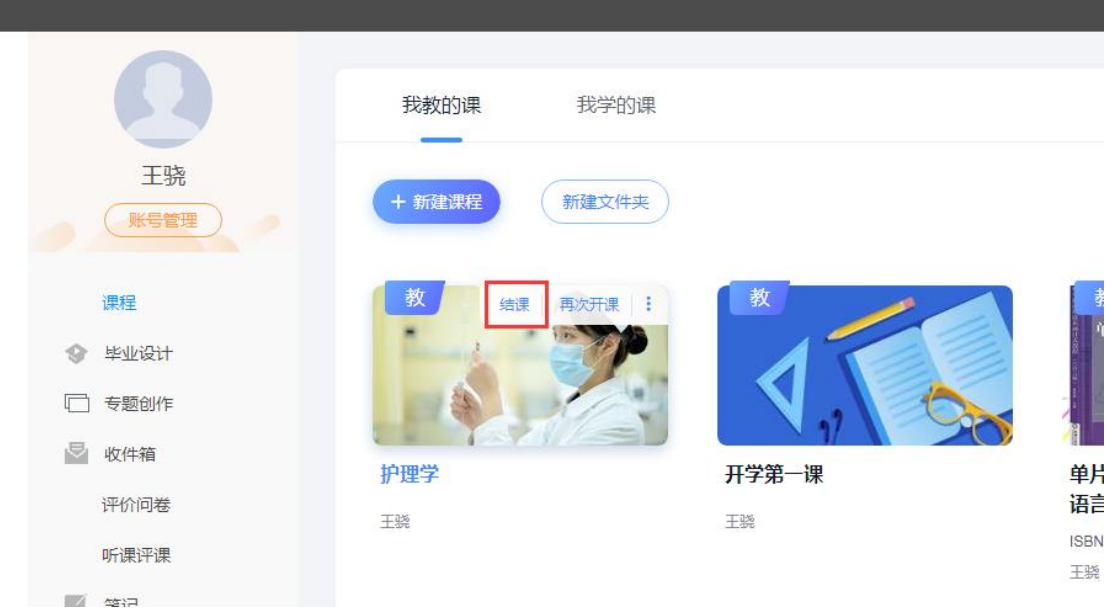

根据青果教务系统课表,点击"新建课程"建立本学期课程

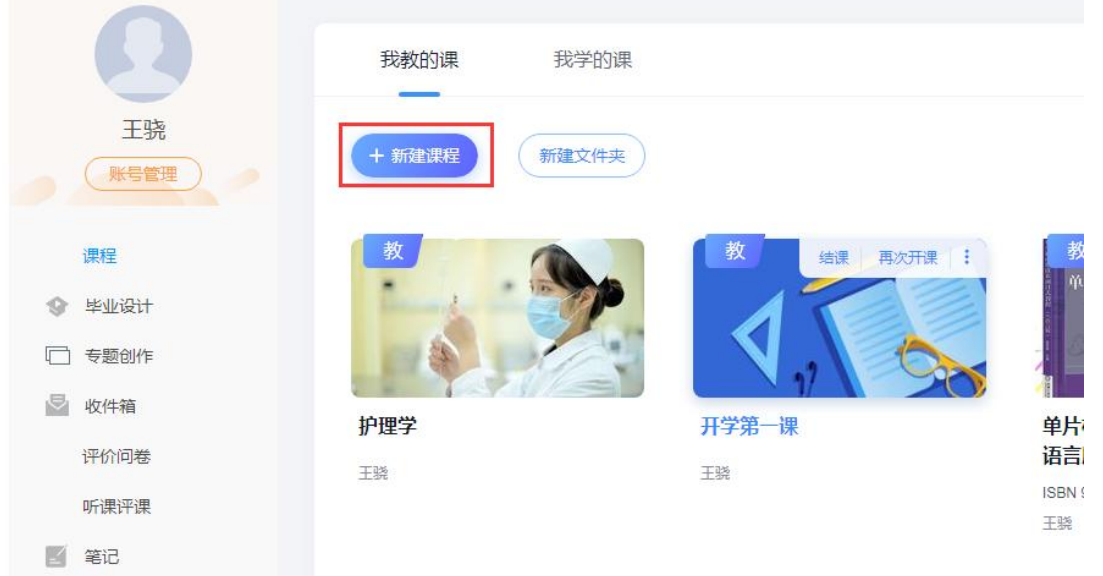

 根据课表,填写课程名称和选择所属学年学期(推荐青年教师使用教学示 范包一键建课,自动引入课程章节、知识点、课件、音视频课程资源、题 库、试卷库等)

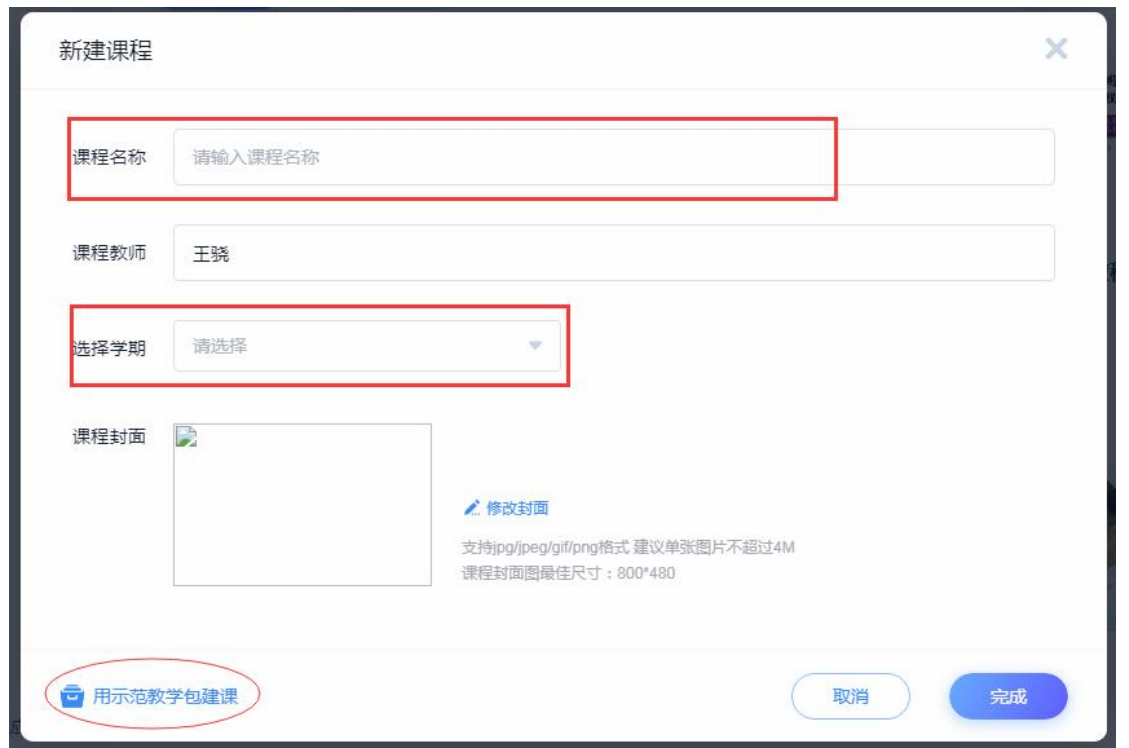

在"我教的课"栏目下将出现刚才新建的课程卡片,点击该课程卡片进入

课程配置界面

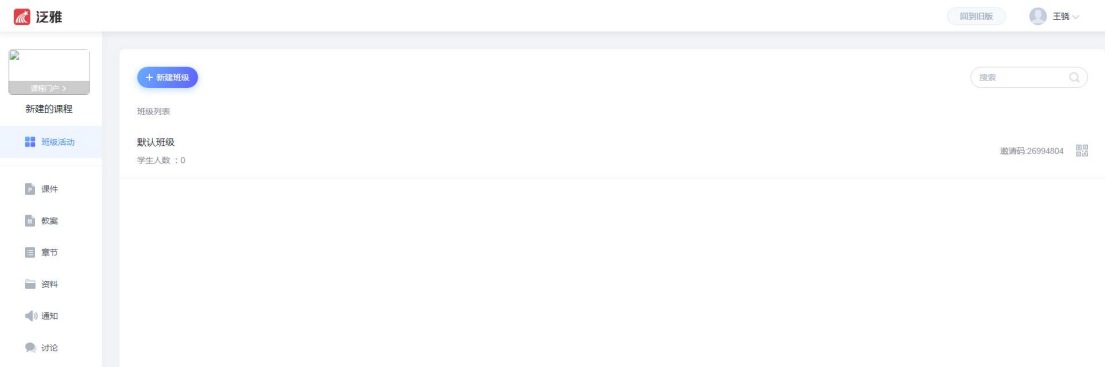

 在"班级活动"菜单中,重命名"默认班级"为该课程对应的班级名称, 如"软件本 2001",如合班上课,可以重命名为"软件本 2001、2002 等"

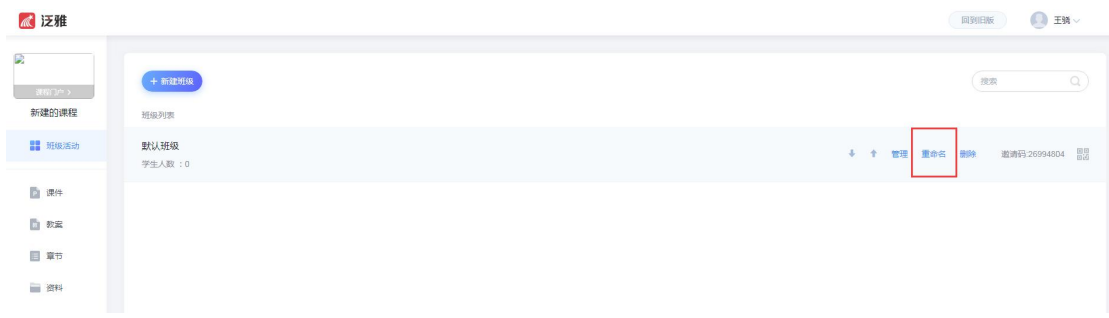

重命名后点击"管理"按钮添加对应班级的学生

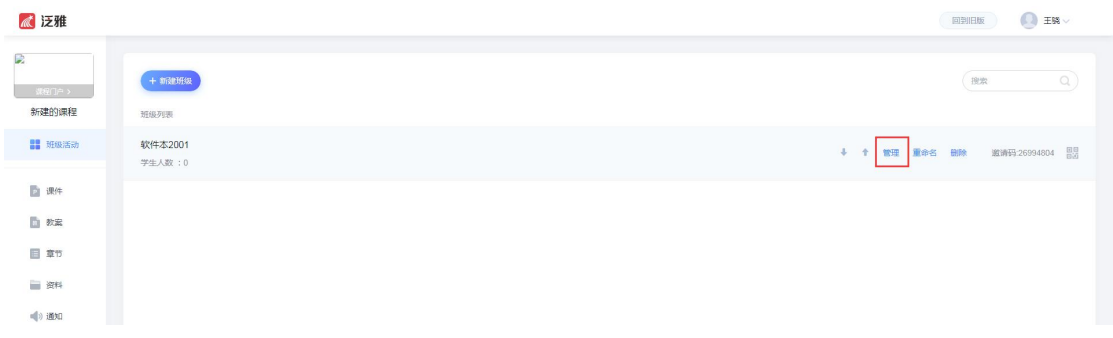

选择"通过学生库添加"学生

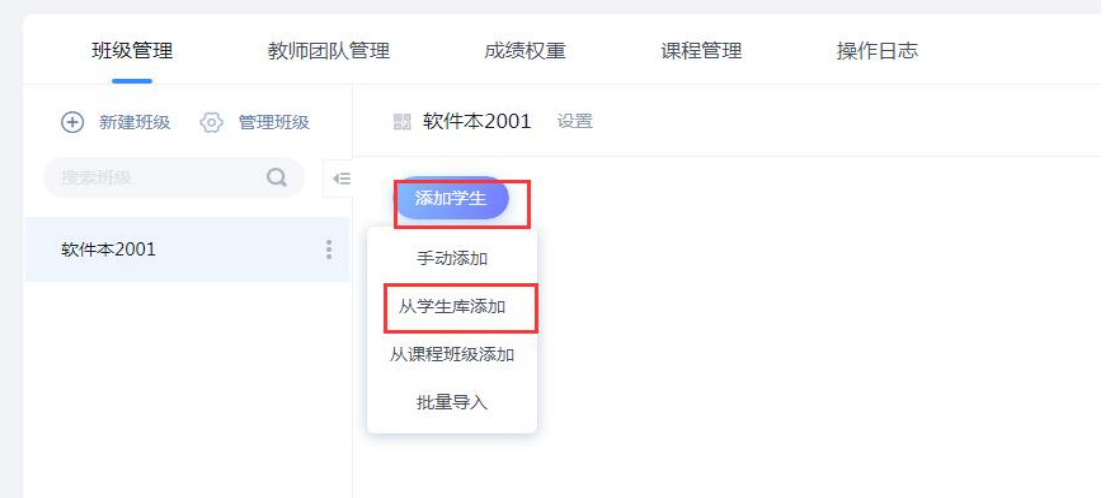

通过"院系"-"专业"-"班级"等下拉列表选择对应班级

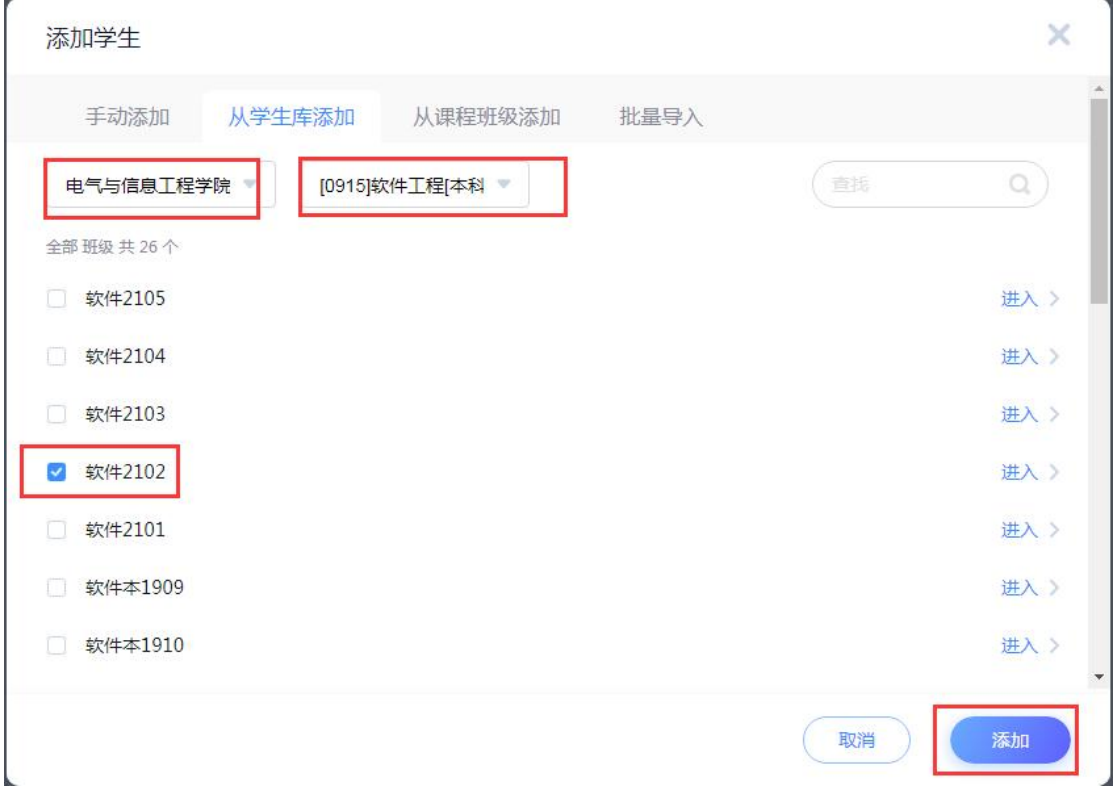

 添加完一个班级后,如果该课程安排有多个班级(非合班上课),则可以 回到"班级活动"中添加其他班级,并重复上述四个步骤添加对应班级的 うちゃく ディスク しゅうしょう しんしゃ しんしゃ しんしゃ しんしゃ しんしゅう しんしゅう しんしゅう しんしゅう しんしゅう しんしゅう しんしゅう しんしゅう

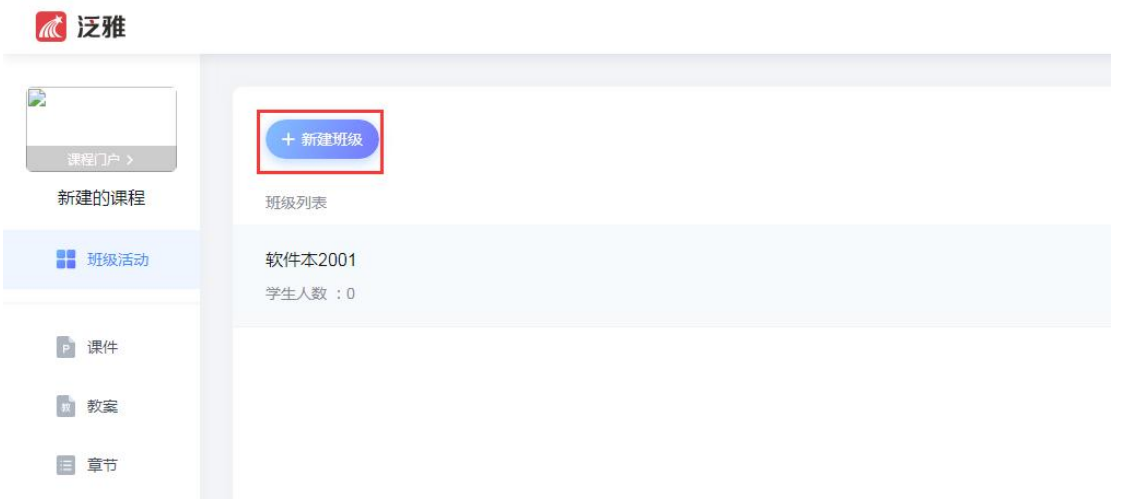

 至此,已在教学平台中建立了教学课表所安排的课程及班级。打开手机学 习通 APP, 在"我"-"课程"中,可以同步看到对应课程以及班级学生

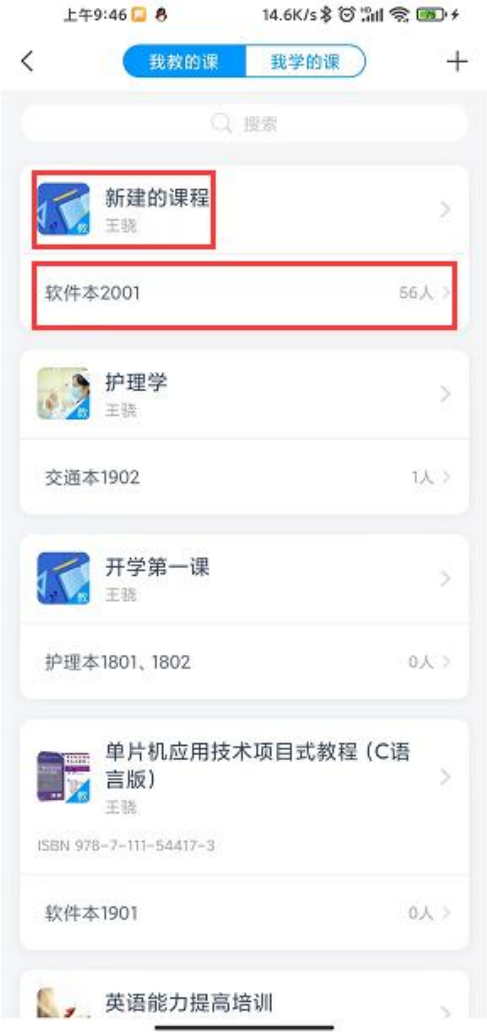

在电脑或者(教室智慧黑板)上登录超星课堂,点击"发起"按钮

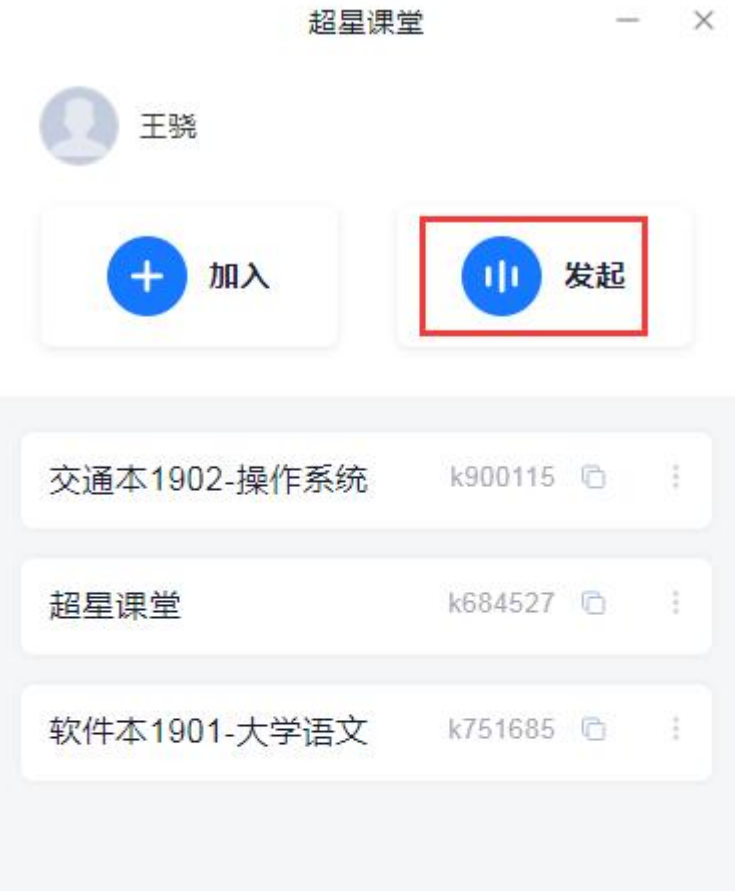

 按照 《课程名称》-《班级名称》的格式输入课堂主题,并点击下方的"设 置"链接

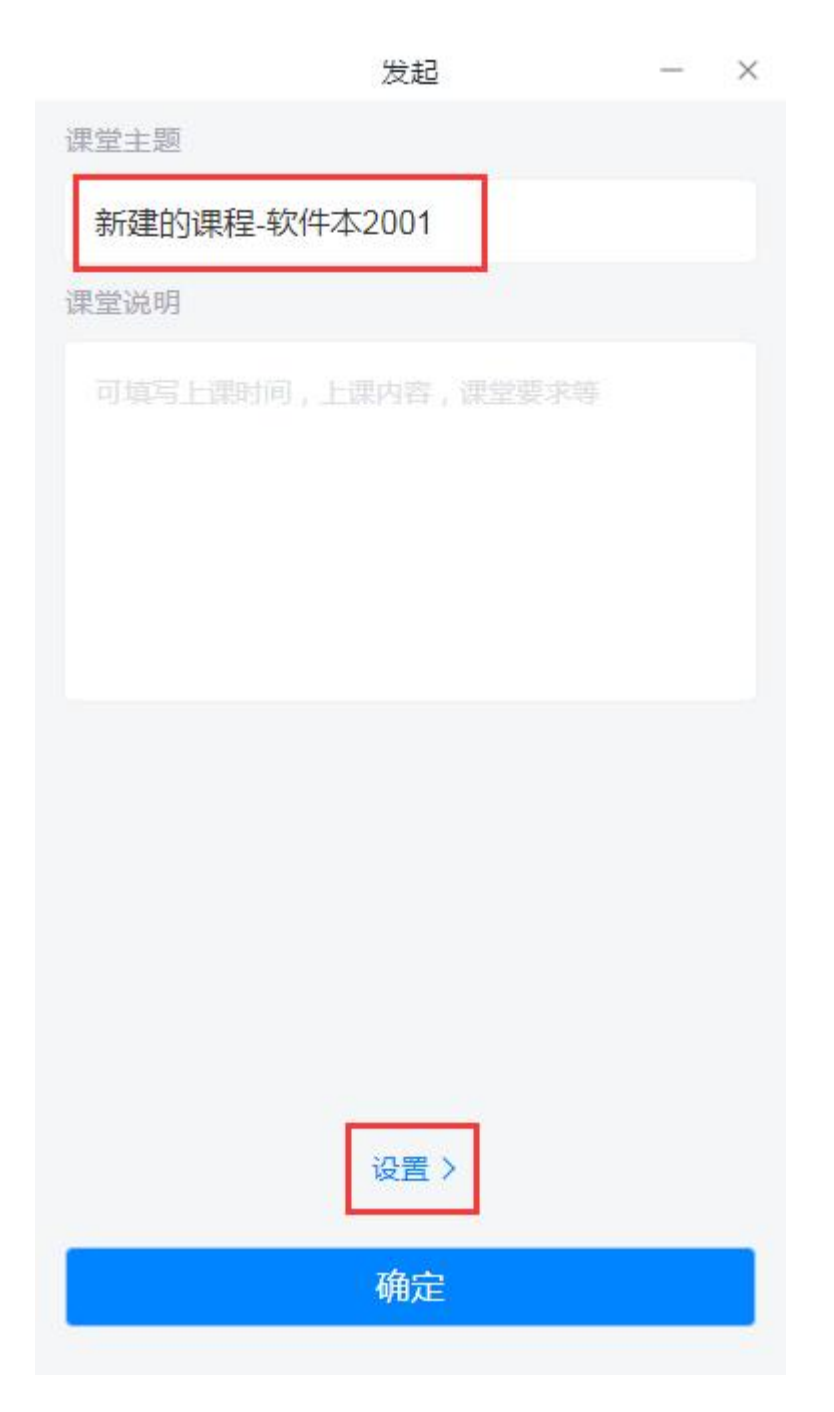

 在"设置"界面,分别选择"绑定的课程"和"绑定的班级"进行课程和 班级的绑定

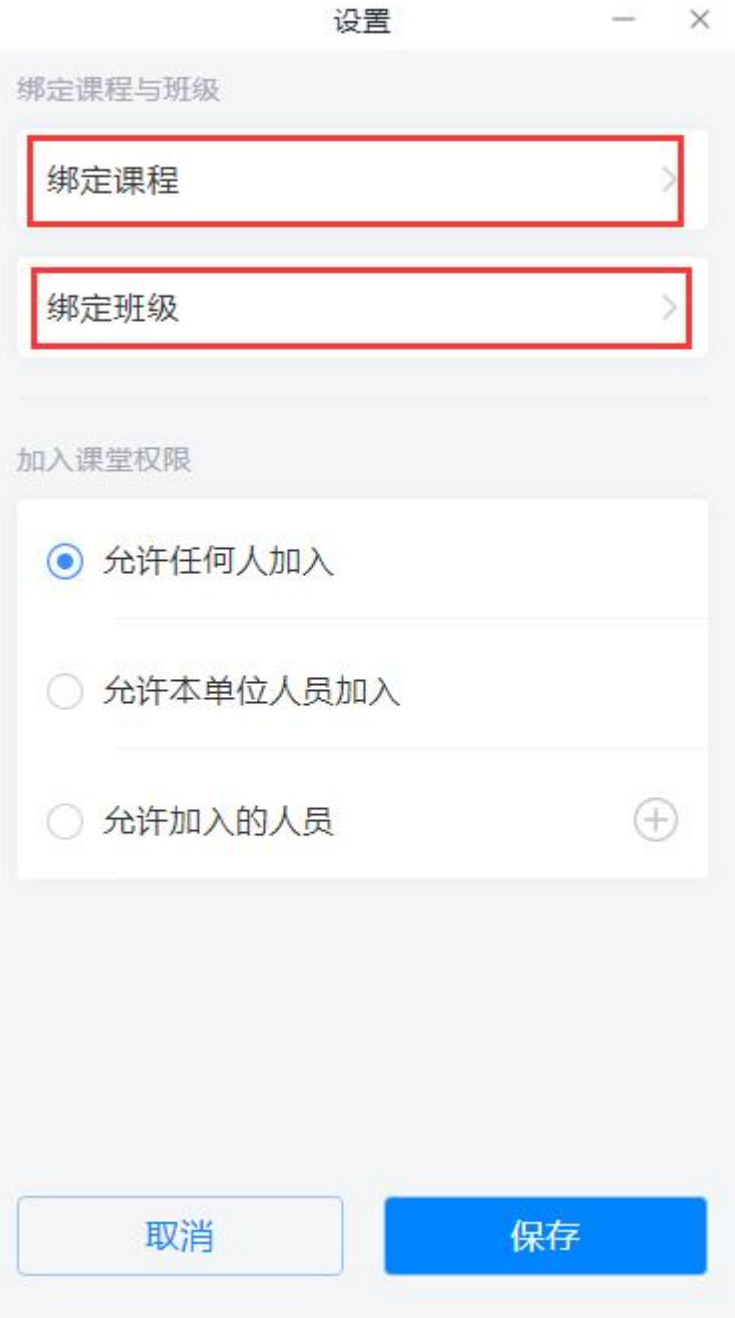

# 选择前面在教学平台中新建的课程进行绑定

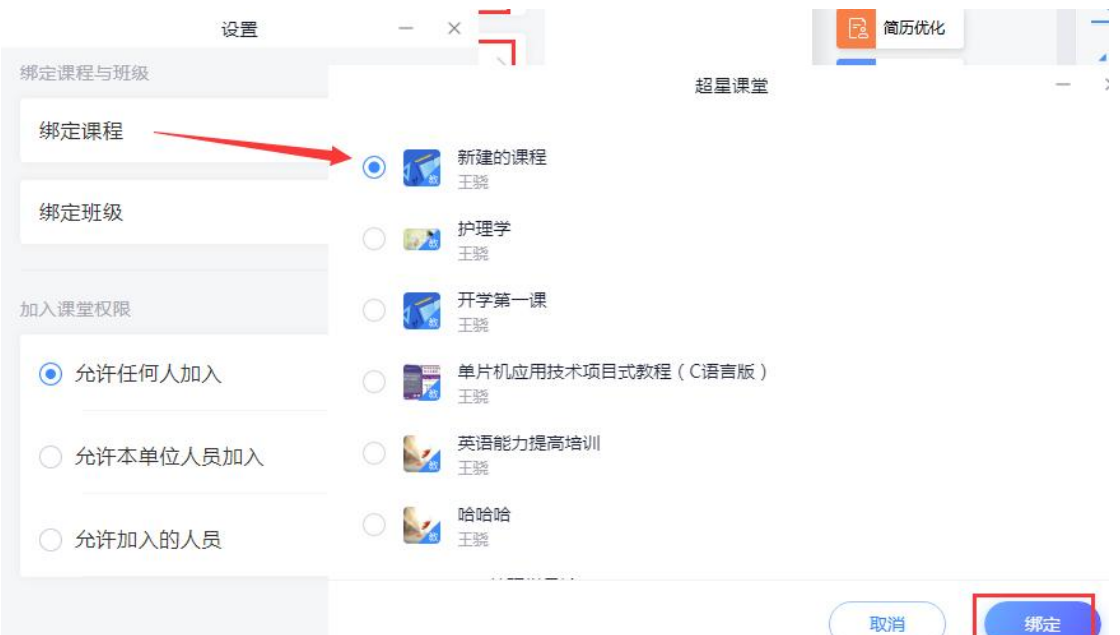

### 选择配置的班级进行班级绑定

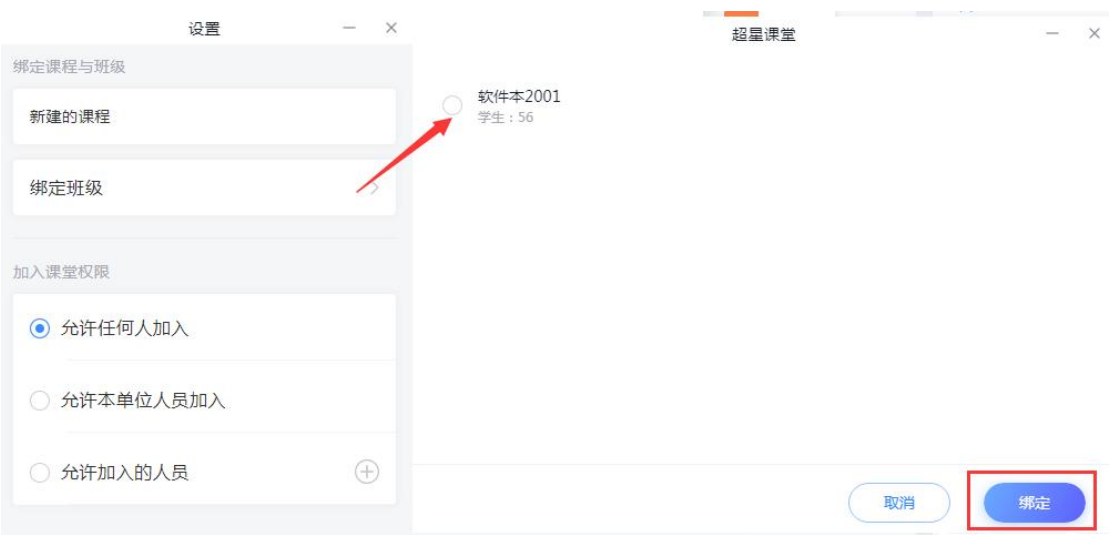